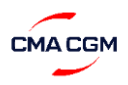

# *Steps for Security Deposit Request: -*

# Step 1: Log in to www.odex.co and select 'Counter Process Module'.

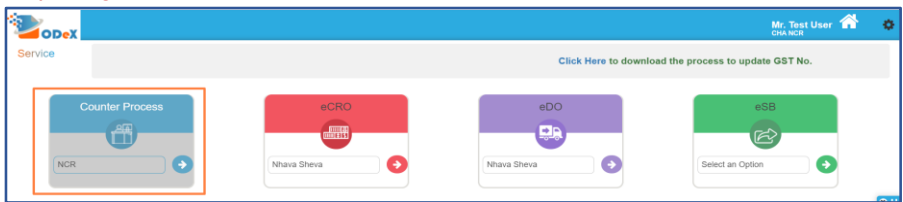

#### **Step 2**: Click on Security Deposit --> Security Deposit and Refund Module

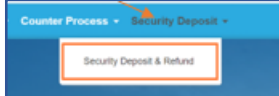

#### **Step 3**: To submit new request for security Deposit, click on a New Deposit Button

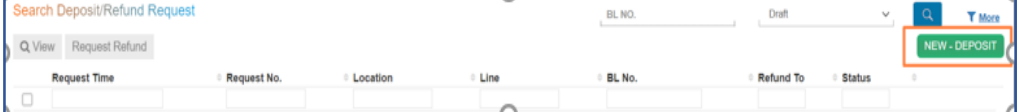

### **Step 4**: Choose Line as CMA CGM Agencies Pvt. Ltd and input BL No - fields 1,2,3 and 4 would be auto populated

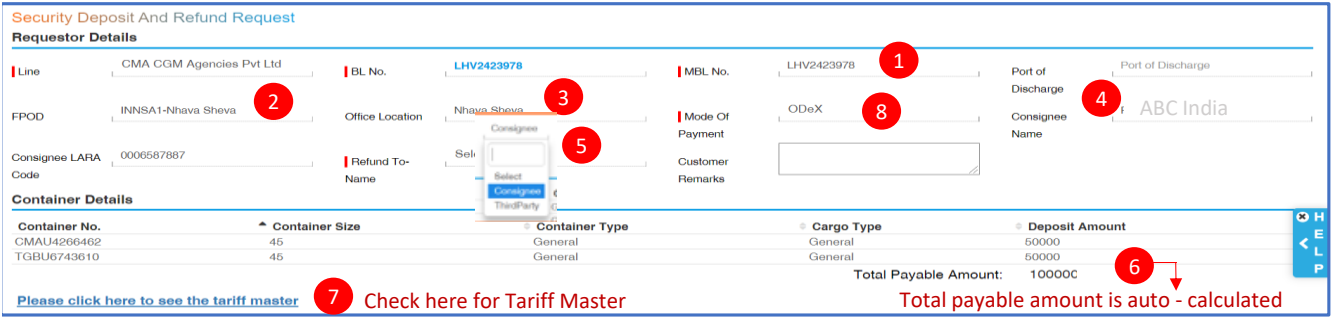

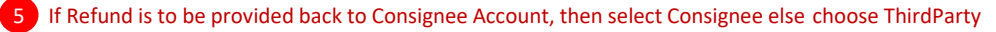

- 6 Total payable amount is auto calculated
- 8 For VAN payment, select Mode of Payment as ODeX

# **Step 5**: Upload all the requisite KYC Documents

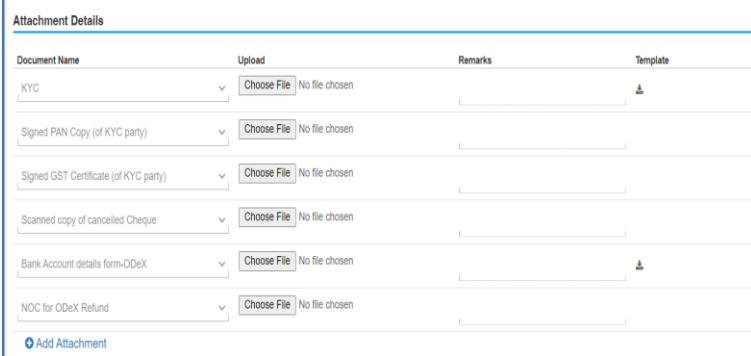

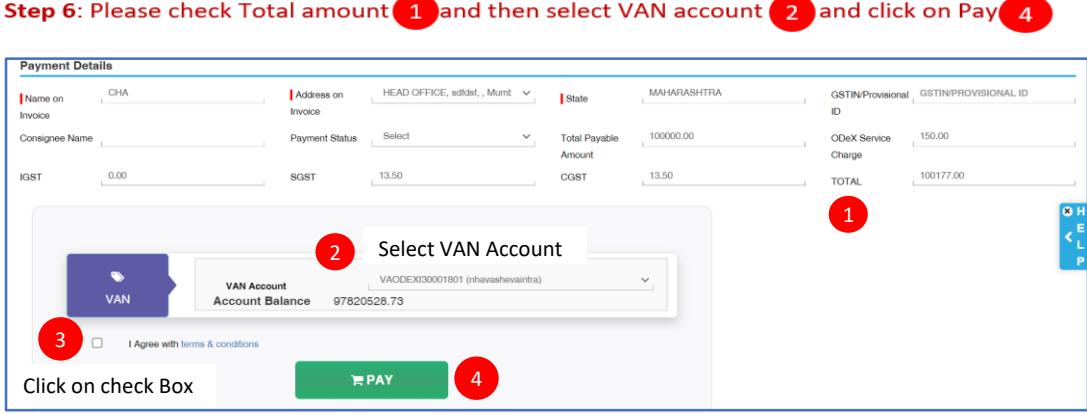

# **Step 7**: The **Unique Request No** (highlighted in green) would get generated for the request which can be used for reference and Status of Request will get changed to **Deposit Requested** (Highlighted in Orange).

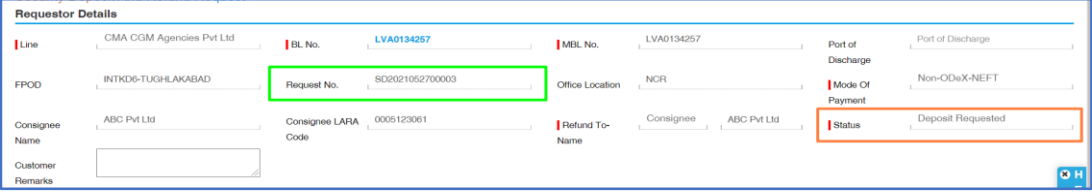

Once the request is approved the customer would receive email with security slip copy as attachment and status of the request would change from **Deposit Requested** to **Deposit Approved**.

**Step 8**: Email would be received to customer once request is approved.

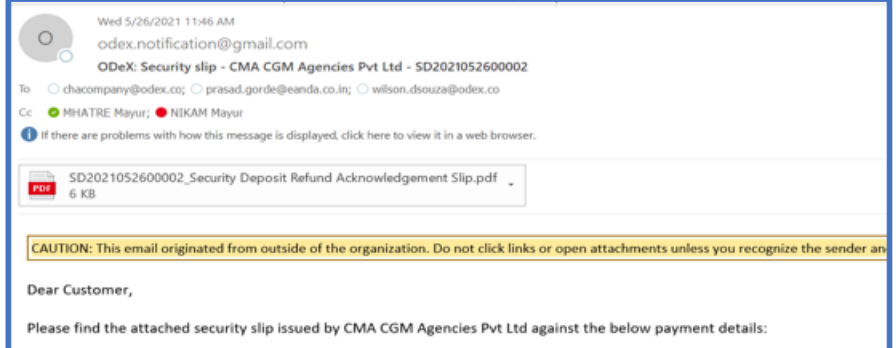

**Step 9**: Once the KYC documents of the customer is verified the Green tick would appear against the customer **1** Jan mode of payment<mark>(</mark> 2 )Once KYC is verified , for new requests system would not ask for KYC documents of KYC verifie customer.

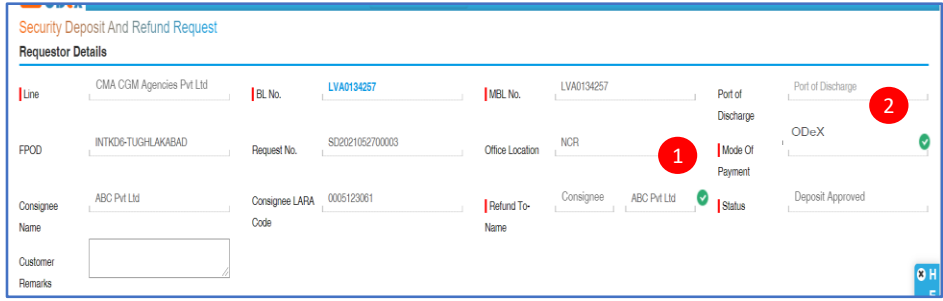

# *Steps for Security Deposit Refund Request: -*

Step 1: Log in to www.odex.co and select 'Counter Process Module'.

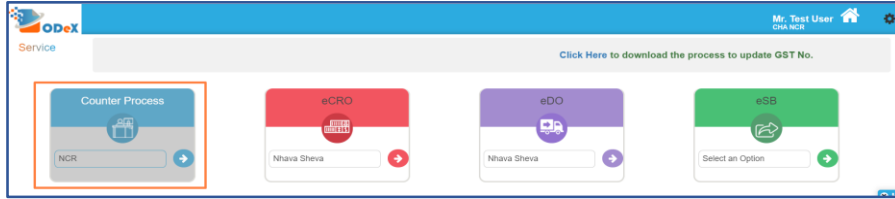

**Step 2**: Click on Security Deposit --> Security Deposit and Refund Module.

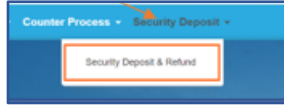

**Step 3**: Search the request by putting the BL Number , Status as Deposit Approved and click on Search to populate details of the BL. 1 2 3

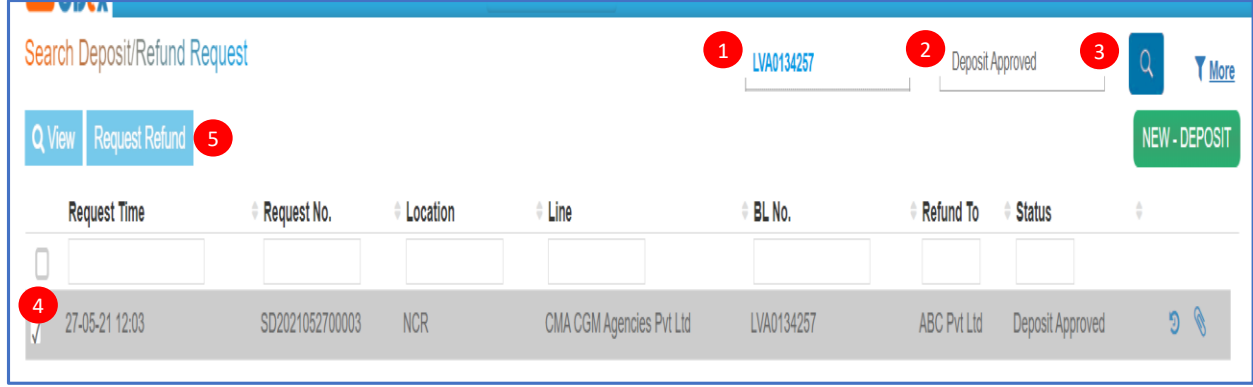

4 Click on a checkbox and then click on Request Refund 5

Step 4 - Above step would open the refund request page.KYC should be in verified status to submit refund request i.e. Green ck should be there against Refund to Name  $\sf(1)$  and Mode of Payment  $\sf(2)$  If not , then please contact local customer servic team and provide KYC documents for KYC verification.

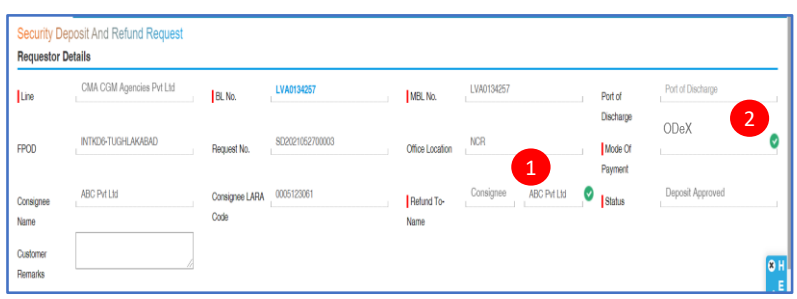

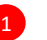

To submit Refund Request please click on Request Refund Button.Once clicked , refund request would be sent to CMA CGM and the status will change to Refund Requested.

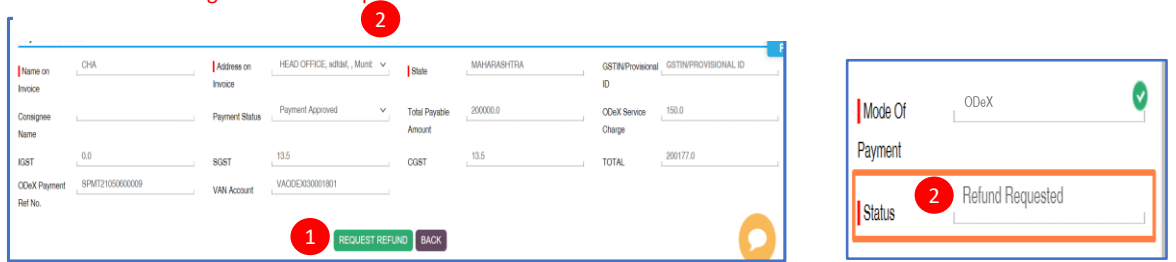

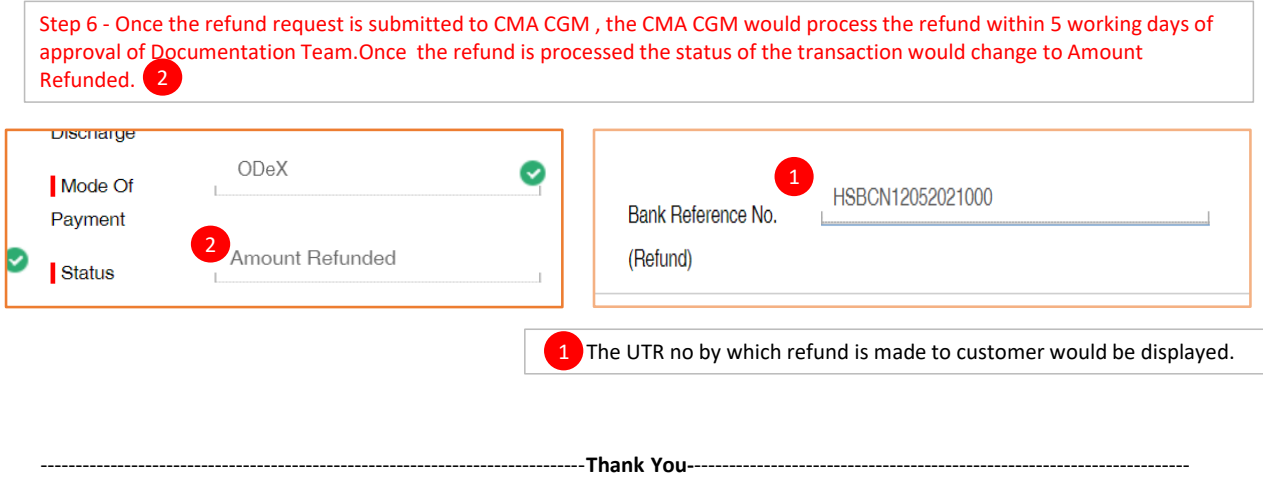

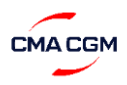

# *Steps for Security Deposit Request: -*

## **Step 1:** Log in to www.odex.co and select 'Counter Process Module'.

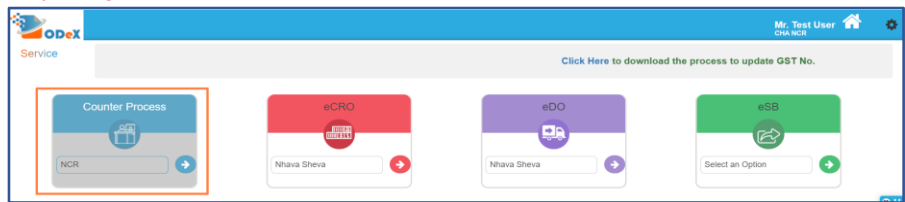

### **Step 2**: Click on Security Deposit --> Security Deposit and Refund Module

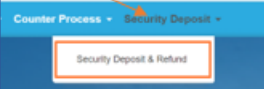

#### **Step 3**: To submit new request for security Deposit, click on a New Deposit Button

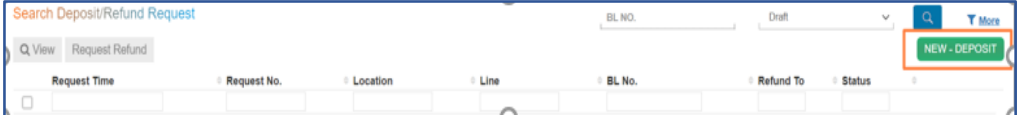

#### **Step 4**: Choose Line as CMA CGM Agencies Pvt. Ltd and input BL No - fields 1,2,3 and 4 would be auto populated

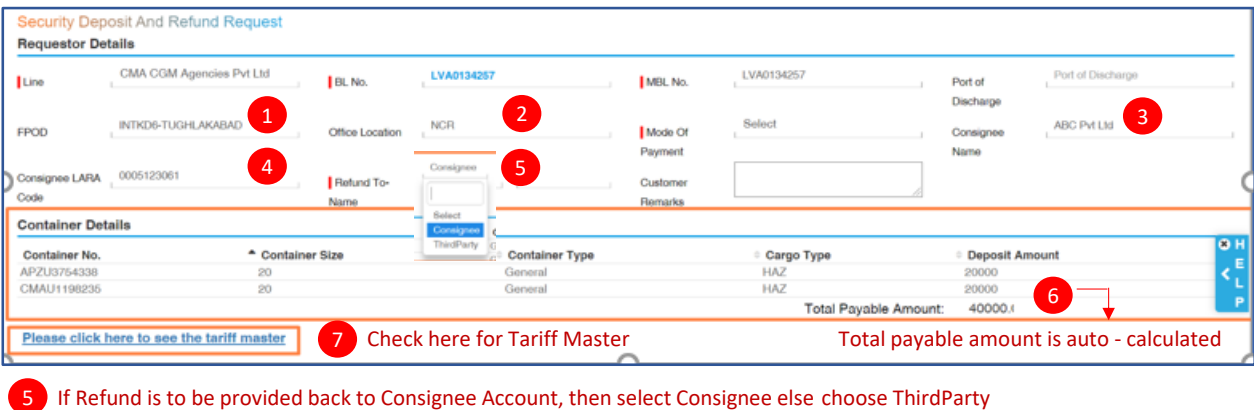

6 Total payable amount is auto - calculated

## **Step 5**: Upload all the requisite KYC Documents

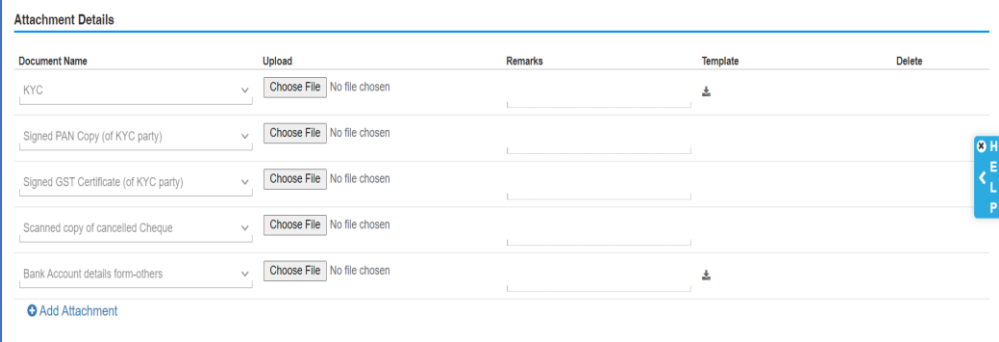

**Step 6**: Input all the relevant Payment details for NEFT/ RTGS transaction done and click on SAVE AS DRAFT

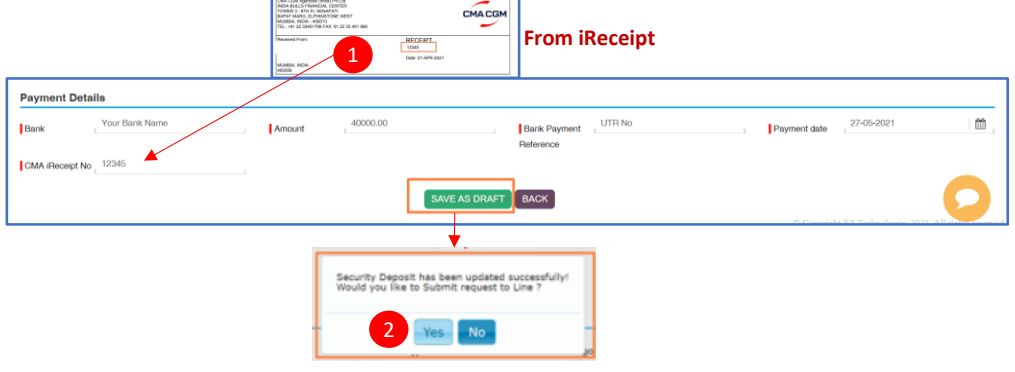

2 Click YES to submit the request to LINE

**Step 7**: The **Unique Request No** (highlighted in green) would get generated for the request which can be used for reference and Status of Request will get changed to **Deposit Requested** (Highlighted in Orange).

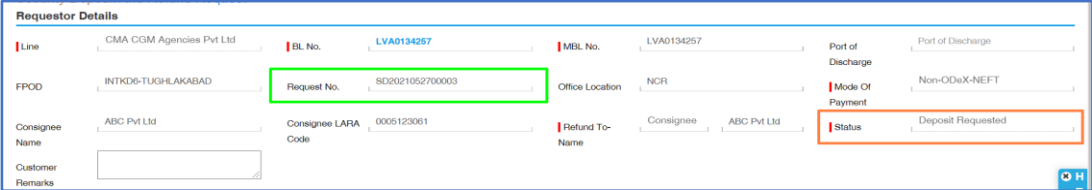

Once the request is approved the customer would receive email with security slip copy as attachment and status of the request would change from **Deposit Requested** to **Deposit Approved**.

**Step 8**: Email would be received to customer once request is approved.

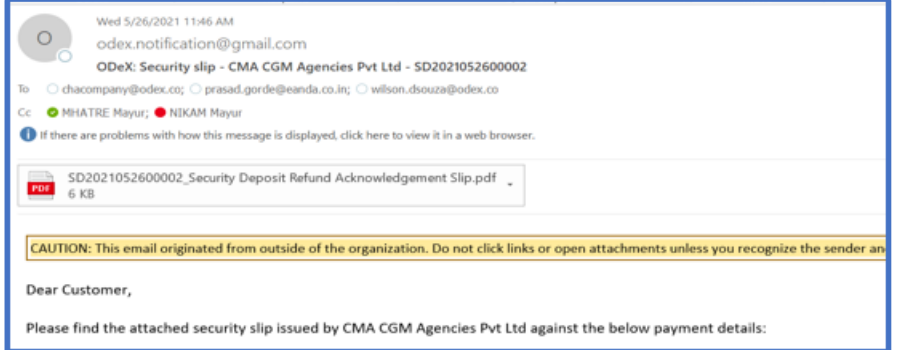

**Step 9**: Once the KYC documents of the customer is verified , Green tick would appear against the customer and mode of 1 2 payment. Once KYC is verified , for new requests system would not ask for KYC documents of KYC verified customer.

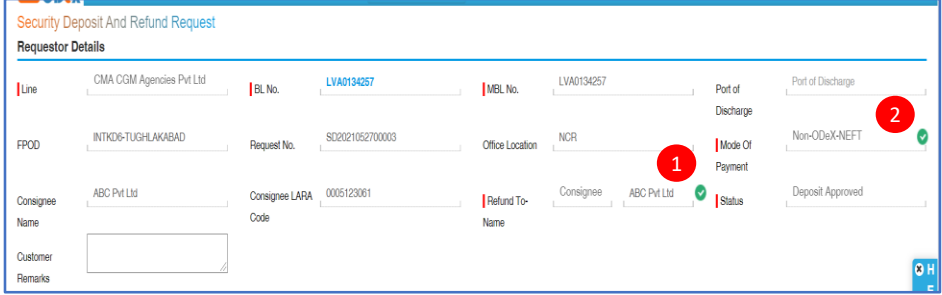

# *Steps for Security Deposit Refund Request: -*

Step 1: Log in to www.odex.co and select 'Counter Process Module'.

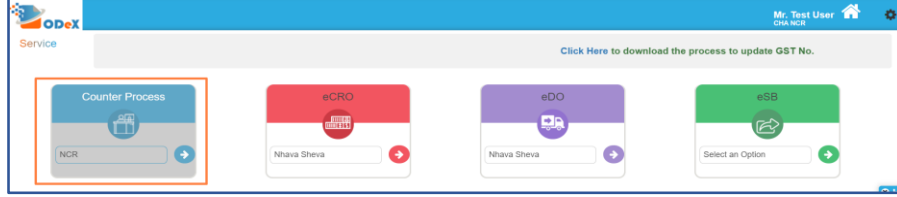

**Step 2**: Click on Security Deposit --> Security Deposit and Refund Module.

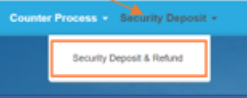

**Step 3**: Search the request by putting the BL Number, Status as Deposit Approved and click on Search to populate details of the BL. 1 2 3

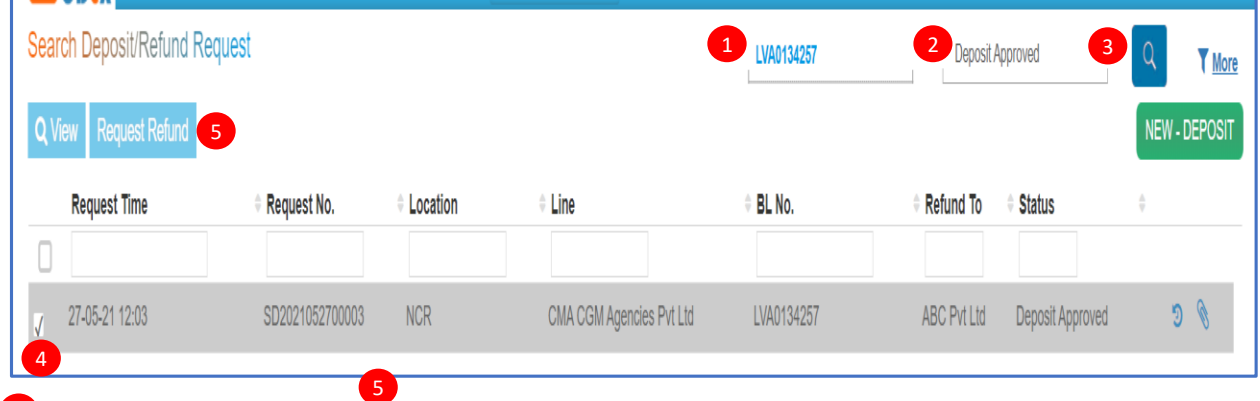

4 Click on a checkbox and then click on Request Refund

Step 4 - Above step would open the refund request page.KYC should be in verified status to submit refund request i.e. Green tick should be there against Refund to Name and Mode of Payment .If not ,then please contact local customer service

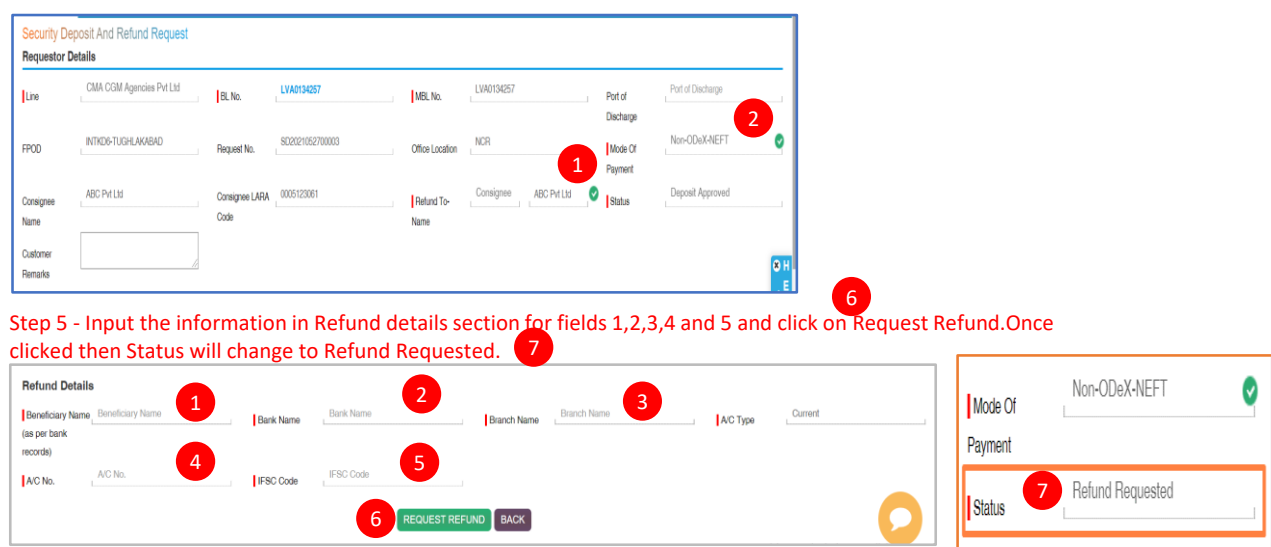

team and provide KYC documents for KYC verification. 1 2

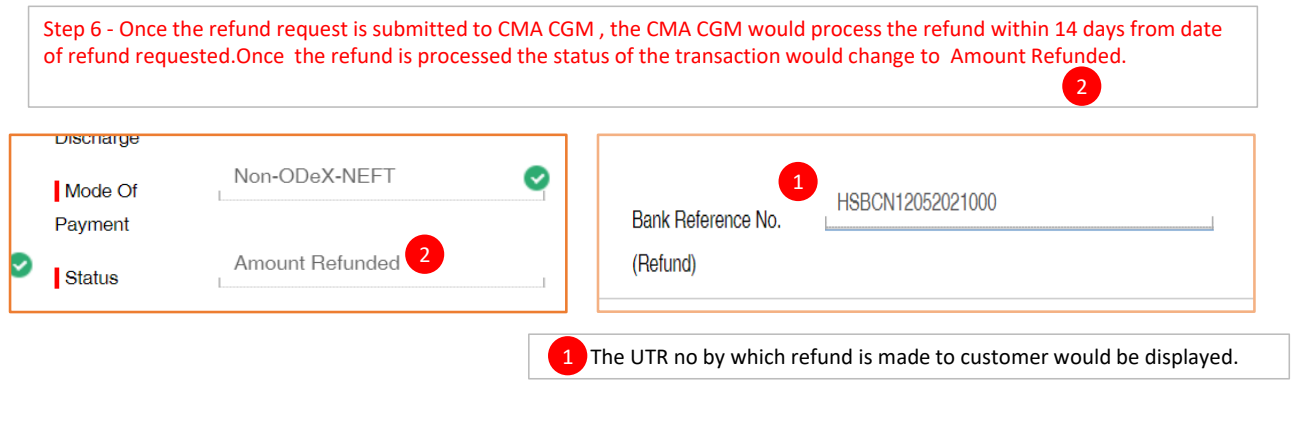

------------------------------------------------------------------------------**Thank You-**-----------------------------------------------------------------------